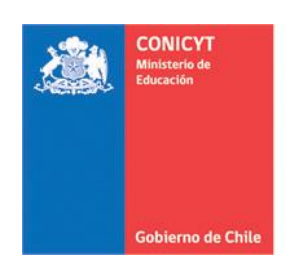

# **MANUAL DE POSTULACIÓN** SISTEMA DE POSTULACIÓN EN LINEA **Curriculum**

http://spl.conicyt.cl

#### **CONICYT** PROGRAMA FORMACIÓN DE CAPITAL HUMANO AVANZADO

# **CONTENIDOS**

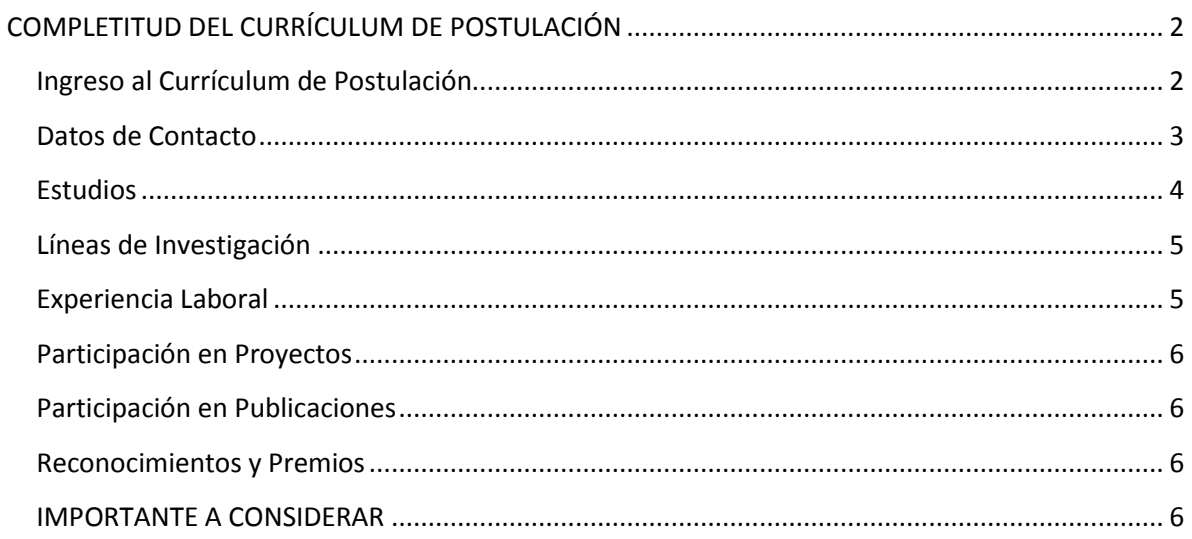

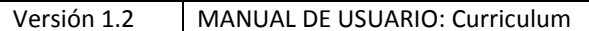

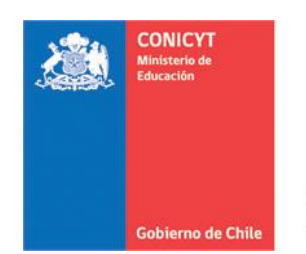

# <span id="page-1-0"></span>**COMPLETITUD DEL CURRÍCULUM DE POSTULACIÓN**

### <span id="page-1-1"></span>**Ingreso al Currículum de Postulación**

- 1. Ingresar [a http://spl.conicyt.cl/auth,](http://spl.conicyt.cl/auth) registrarse con su cuenta de usuario.
- 2. Ingresará a la sección "**Sistemas**" donde tendrá pase a los "**Sistema de Acceso Público**".
- 3. Contará con acceso a su Currículum de postulación, Formulario de postulación, al sistema de Postulaciones simplificadas (Sistema FAST) y Postulación Curricular F. Basal.

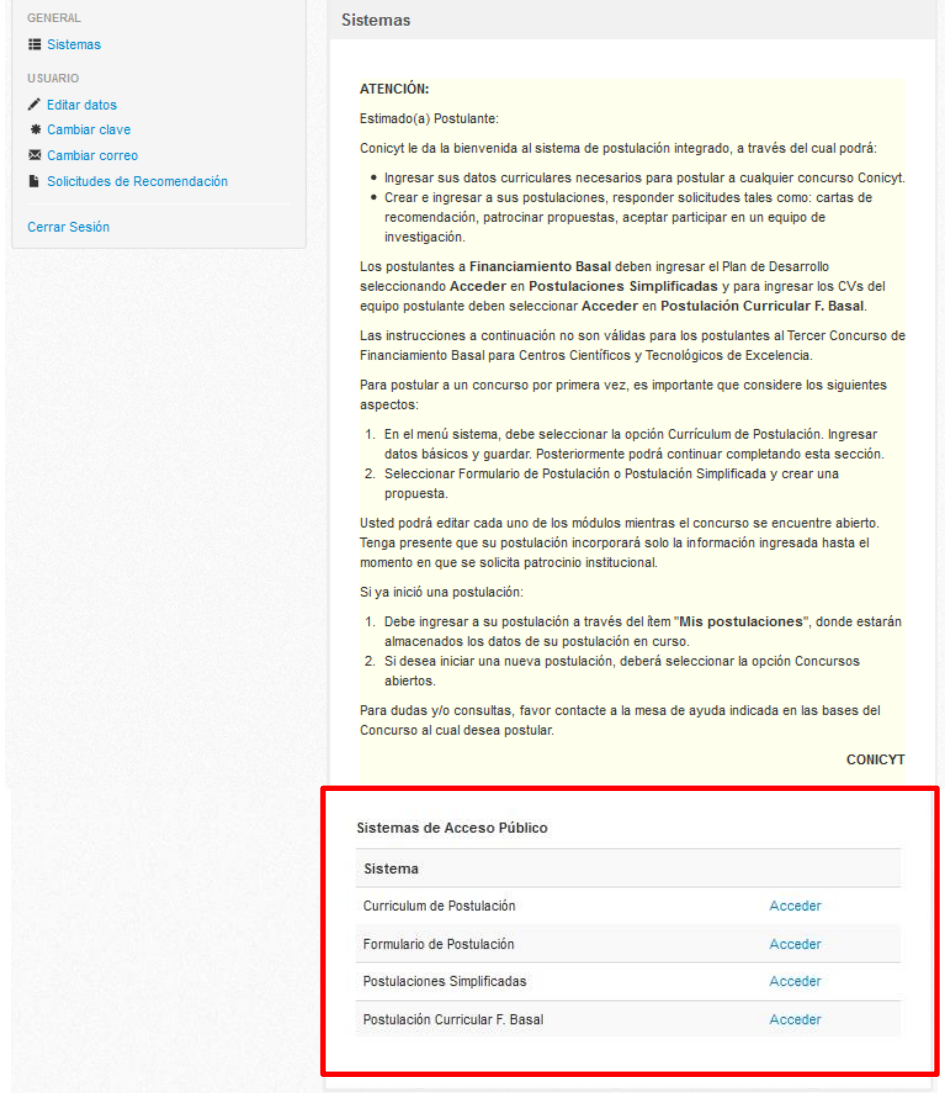

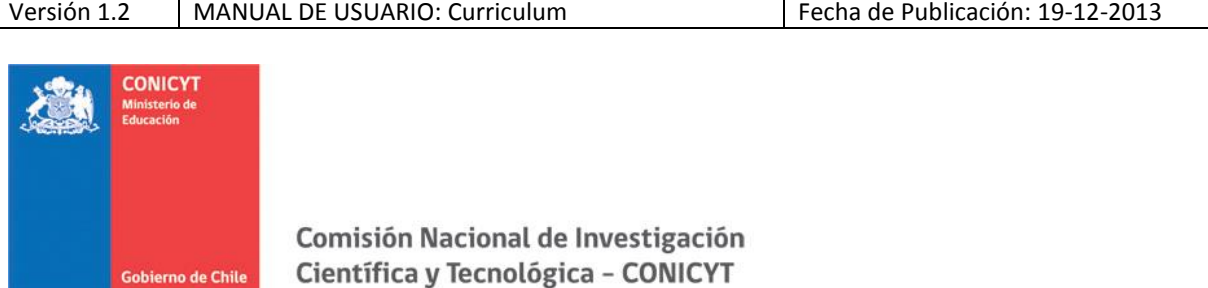

4. Ingrese a **Currículum de Postulación**, si usted desea postular a un concurso de beca del **Programa Formación de Capital Humano Avanzado**, debe seleccionar la **Vista Becario**.

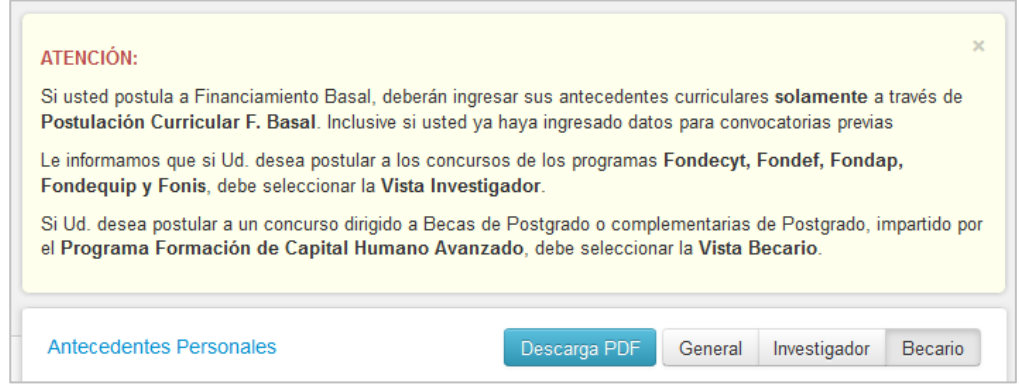

- 5. Para que los cambios se registren debe ingresar la información y presionar el botón **Guardar** de la respectiva sección.
- 6. No existe un orden establecido para completar esta etapa de la postulación, puede comenzar por la sección que desee.
- 7. La información que usted declare en su Currículum, *no es considerada como causal de fuera de bases*.

## <span id="page-2-0"></span>**Datos de Contacto**

8. Para ingresar los **Datos de Contacto** debe completar sus datos de dirección particular, los campos obligatorios están indicados con (\*), posteriormente presionar Guardar.

Debe ingresar obligatoriamente:

- Dirección
- **País de residencia**: en caso de ser Chile, la región y comuna
- Ciudad
- **Teléfono fijo**: si no cuenta con teléfono fijo puede ingresar su número de celular. El número telefónico puede ser ingresado en cualquier formato.

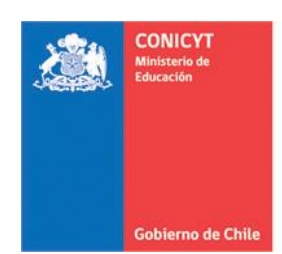

9. Ingrese los datos de dirección laboral. Los campos obligatorios están indicados con (\*). No olvide seleccionar la **dirección para envío de correspondencia** y presione Guardar.

En caso de ingresar Dirección laboral, debe ingresar obligatoriamente:

- Institución
- Dirección
- **País de residencia**: en caso de ser Chile, la región y comuna
- Ciudad
- **Teléfono fijo laboral**: si no cuenta con teléfono fijo laboral puede ingresar su número de celular.
- **Teléfono celular laboral**: si no cuenta con teléfono celular laboral puede ingresar su número de celular.

**IMPORTANTE:** En caso que no posea dirección laboral, debe de todas maneras seleccionar la dirección para envío de correspondencia al final del formulario y Guardar.

#### <span id="page-3-0"></span>**Estudios**

- 10. En la sección Estudios, todos los datos son obligatorios. Puede incluir hasta un máximo de 5 registros para títulos profesionales y grados académicos. La sección de Postítulos y Especializaciones es opcional según el postulante.
- 11. Debe ingresar los datos de sus estudios secundarios y tipo de ingreso a la Universidad. Si no recuerda los puntajes obtenidos en la PAA o PSU y Puntaje NEM, **deberá contactarse**  con el Departamento de Evaluación, Medición y Registro Educacional, **DEMRE** [\(http://www.demre.cl/\)](http://www.demre.cl/).
- 12. En los apartados para Título Profesional y Grado Académico, debe completar todos los campos consultados.
	- El promedio de notas solo puede contener un decimal.
	- Si usted no posee ranking, marque 0 tanto en la casilla de posición como en la de total de estudiantes.
	- En caso que su título o grado académico no se encontrase dentro del listado desplegable, existe la opción de "Otro", albergado alfabéticamente en la lista, al seleccionarlo, se desplegará un recuadro de texto para ingreso manual.
	- En caso que para la obtención de su título o grado académico no haya sido requisito desarrollar tesis, en los campos de "título de tesis" y "tutor de tesis", puede ingresar texto que indique esta condición.

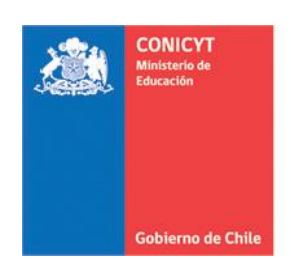

13. En la sección Estudios de Postítulos y/o Especialización, si los estudios realizados no poseen nota final, ingrese 7.0 si estos fueron aprobados exitosamente. Si la nota obtenida en una escala distinta a la de 1.0 a 7.0, no es necesario adjuntar un documento de equivalencia.

#### **No olvide guardar siempre todos los cambios realizados.**

#### <span id="page-4-0"></span>**Líneas de Investigación**

- 14. Debe ingresar su línea de investigación, con un máximo de hasta tres. La línea de investigación se refiere al eje temático que reune las áreas de investigación realizadas y las áreas de interés del postulante.
- 15. Para ingresar la Disciplina principal presione el botón "Agregar", seleccione y luego "Continuar". Finalmente, presionar "Seleccionar".

#### **No olvide guardar siempre todos los cambios realizados.**

#### <span id="page-4-1"></span>**Experiencia Laboral**

- 16. En la sección Experiencia Laboral, todos los datos de la ventana desplegable son obligatorios al ingresar un nuevo registro. El link y el email del jefe directo también son obligatorios, por lo tanto, si no los recuerdo y la empresa/institución no posee ese dato, puede ingresar un de referencia que permita obtener información respecto a su actividad laboral.
- 17. Puede ingresar hasta un máximo de 10 registros de experiencias laborales/académica.
- 18. El apartado Jerarquías Académicas, puede declarar su actividad docente en Instituciones de Educación Superior.

**No olvide guardar siempre todos los cambios realizados.**

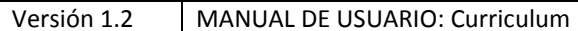

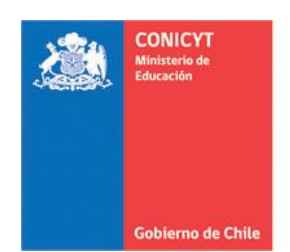

#### <span id="page-5-0"></span>**Participación en Proyectos**

- 19. Esta sección es opcional, puede ingresar participación en proyectos, ya sean financiados por CONICYT, o bien por otras fuentes de financiamiento nacionales o internacionales.
- 20. En caso de nuevos registros, toda la información solicitada es obligatoria.

**No olvide guardar siempre todos los cambios realizados.**

## <span id="page-5-1"></span>**Participación en Publicaciones**

- 21. Esta sección es opcional, puede ingresar participación en publicaciones, tales como: Artículos en Revistas, Libros, Capítulos, Presentaciones en eventos científicos nacionales e internacionales, Propiedad intelectual y Dirección de Tesis.
- 22. En caso de nuevos registros, toda la información solicitada es obligatoria.

**No olvide guardar siempre todos los cambios realizados.**

#### <span id="page-5-2"></span>**Reconocimientos y Premios**

23. La sección Reconocimientos y Premios es opcional, en caso de ingresar un registro, todos los datos son obligatorios. Puede ingresar hasta un máximo de 5 registros de reconocimientos y premios.

**No olvide guardar siempre todos los cambios realizados.**

#### **IMPORTANTE A CONSIDERAR**

Revise el perfil de su CV de postulación, debe visualizar la **Vista Becario**.

No existe un orden de completitud del formulario.

Todos los documentos adjuntos solicitados en las bases se cargan en el formulario de postulación.

Puede revisar la completitud del CV, desde el Formulario de Postulación al que se encuentre postulando en la sección **Revisión y Envío / Revisar Currículum**. El sistema le indicará en rojo, los campos obligatorios que faltan por completar.